検出する範囲を制限した例のご案内

最初に何らかの基準を決めて、Basic Segmentaion などを使って検出範囲を設定します。 下の図では赤い部分を検出したい範囲として設定しました。

(ご案内に使用している画像は、MIPAR の Image Processor にあるサンプルテンプレート 「Barley Plant Root」から引用しています)

この状態をメニューの Memory から Set Companion Image を選択して、コンパニオン画像 として登録します。

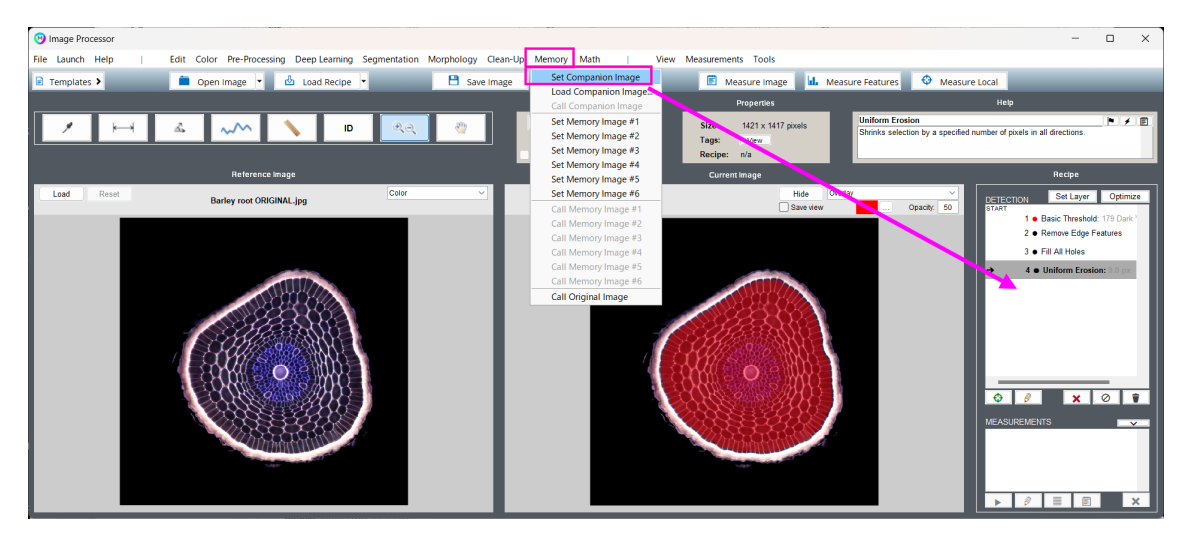

次に、この例では、Memory>Call Original Image を選択して、元の画像を呼び出します。

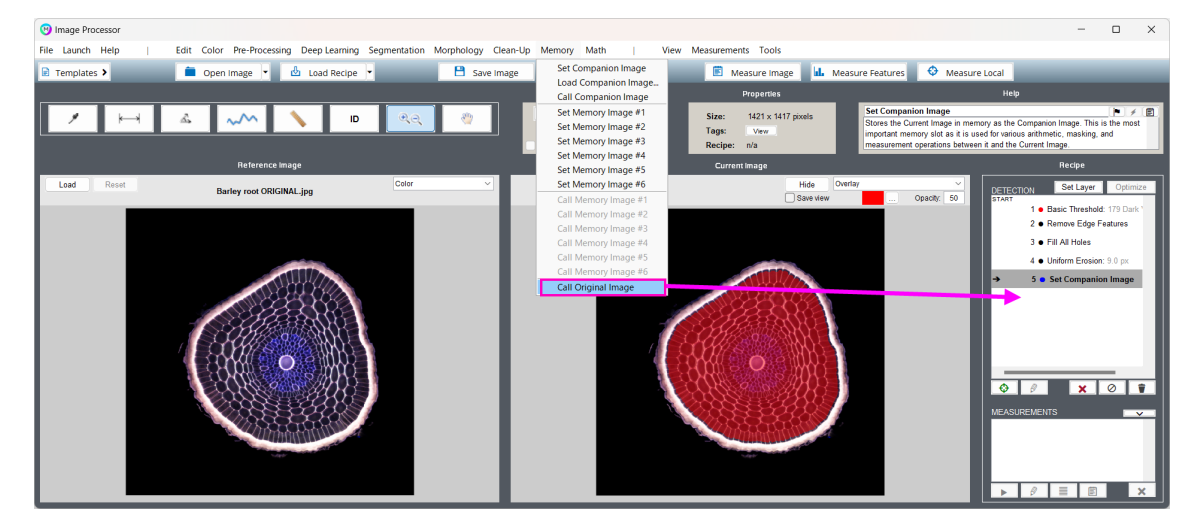

<補足>

元の画像でなくても、Memory>Set Memory Image# などを事前に設定しておいて、 Call Memory Image#で、レシピの途中段階から検出対象の画像を選択することが出来ます。 ここでは、よく利用される 2 種類の Segmentation 方法をご案内いたします。

まず、Segmentation>Adaptive Threshold(移動平均サンプリングしながら閾値を決める方 法)を選択します。この中に「Mask」という項目がありますので、Companion Image を選 択します。この Mask 機能により、検出する範囲が既に反映されます。

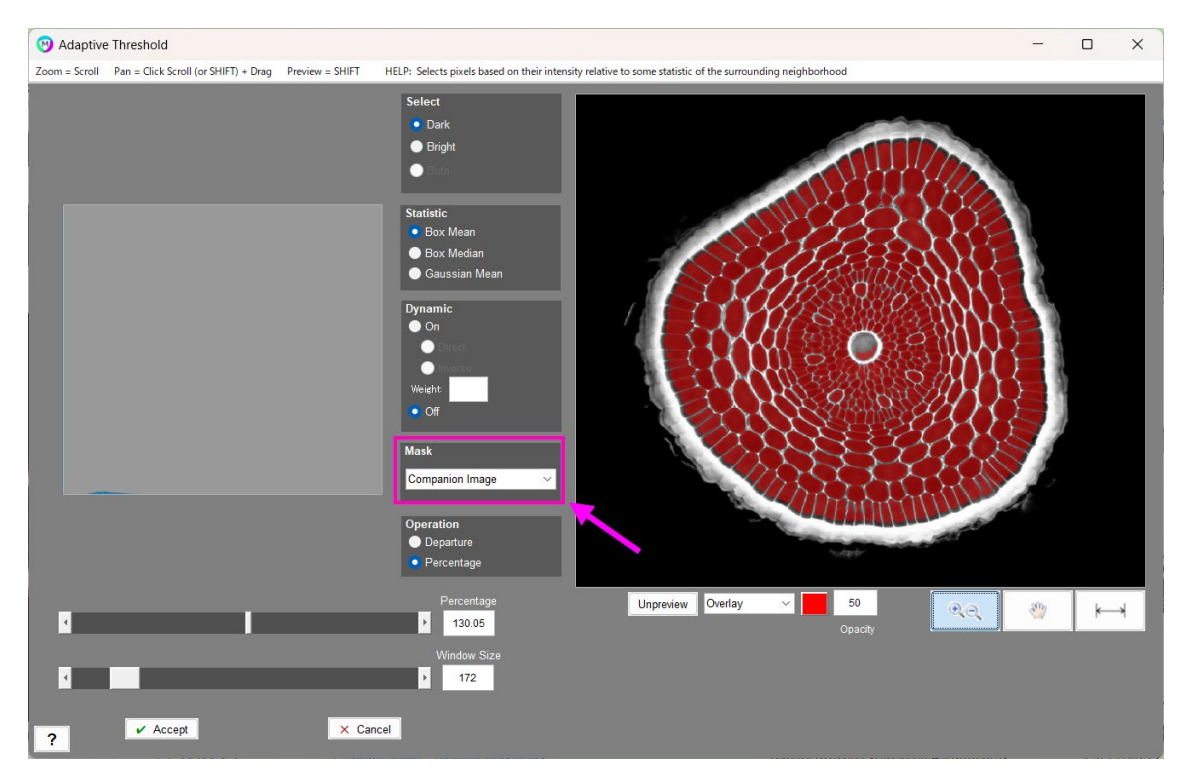

次に、Segmentation>Basic Threshold(一般的な 2 値化方式)をご案内します。 Original 画像から Basic Threshold を実行すると Mask による範囲制限は出来ませんので、 下図のように全ての範囲で検出が行われます。

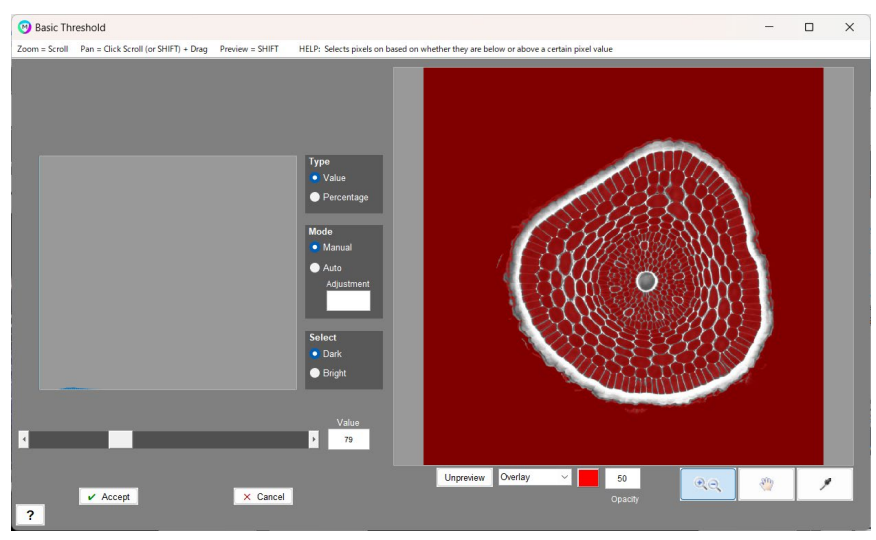

コンパニオン画像の範囲と一致している部分だけを抽出したいので、メニューの Math か ら、Intersection(交差部)を選択します。

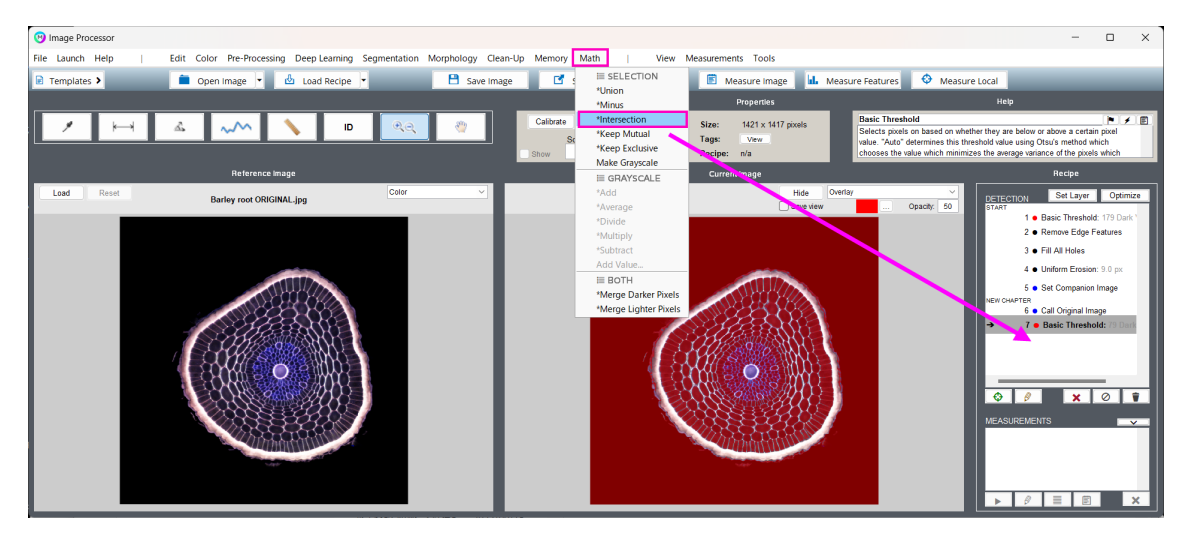

次のように範囲制限が適用されます。

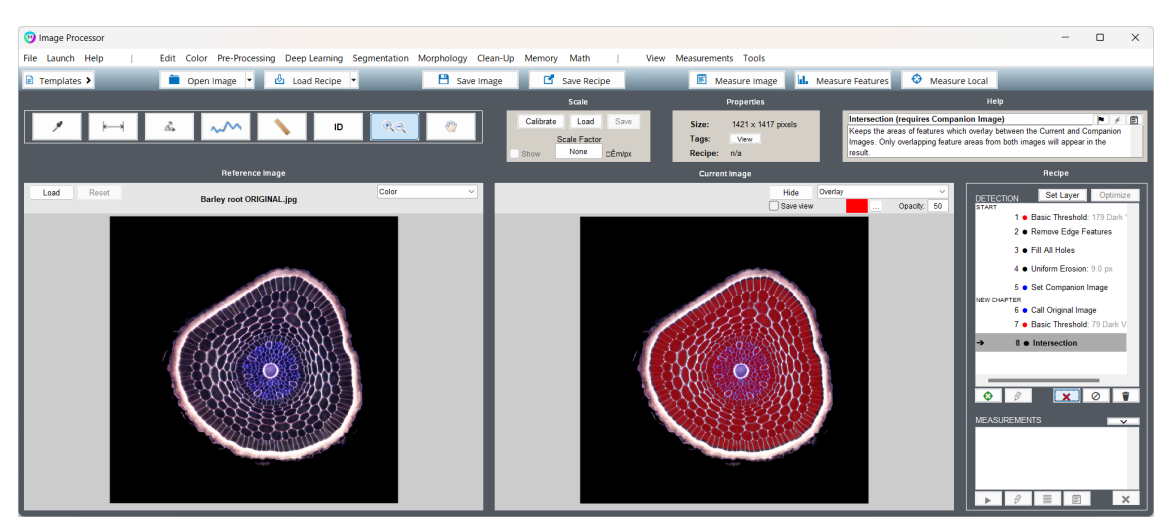

上記は 1 例でございますので、他に試されたい具体的な例がございましたら、 ご遠慮なく下記の弊社サポートまでお知らせください。

株式会社ライトストーン 営業部 MIPAR 担当 Email: [sales@lightstone.co.jp](mailto:sales@lightstone.co.jp) または [tech@lightstone.co.jp](mailto:tech@lightstone.co.jp) TEL 03-3864-5211 〒101-0031 東京都千代田区東神田 2-5-12 龍角散ビル 7F